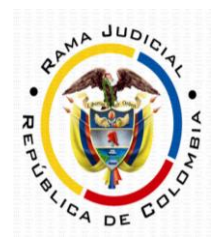

#### INSTRUCTIVO PARA CONSULTA DE PROCESOS EN TYBA

#### 1. Ingrese al link

[https://procesojudicial.ramajudicial.gov.co/Justicia21/Administracion/Ciudadanos/frmConsult](https://procesojudicial.ramajudicial.gov.co/Justicia21/Administracion/Ciudadanos/frmConsulta.aspx) [a.aspx](https://procesojudicial.ramajudicial.gov.co/Justicia21/Administracion/Ciudadanos/frmConsulta.aspx) 

Consulta de Procesos Judiciales.

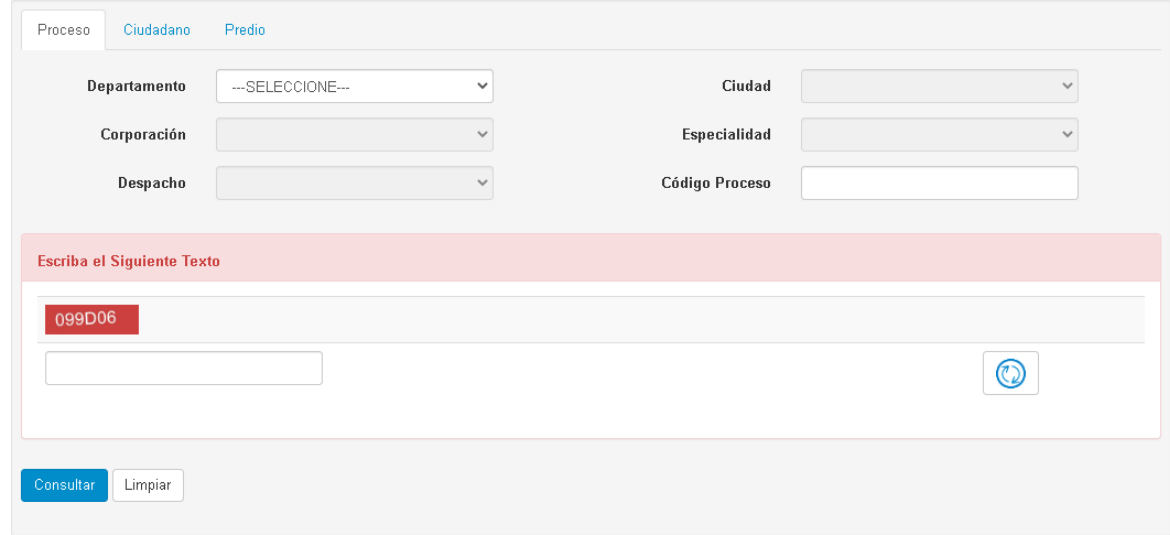

2. En el campo denominado "*Código de proceso"* inserte los 23 números de expediente sin guiones, luego, escriba el texto que le aparezca en el recuadro de comprobación y de clic en Consultar .

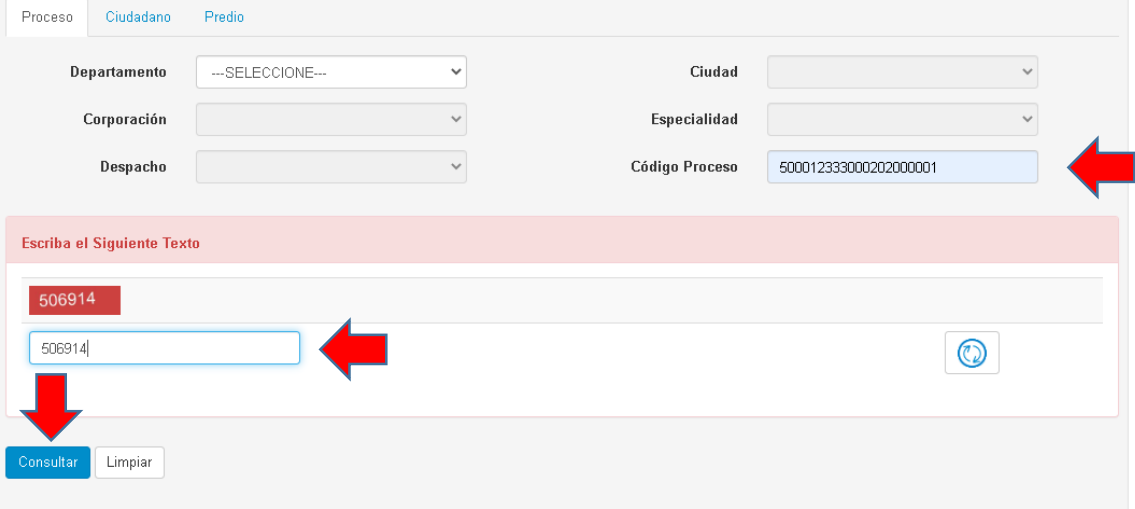

Consulta de Procesos Judiciales.

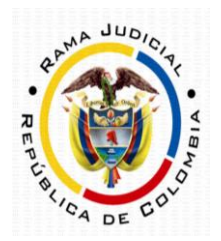

3. Luego, aparecerá el resultado de la búsqueda en la zona inferior, presione clic en  $\boxed{\textcircled{s}}$  para explorar el proceso.

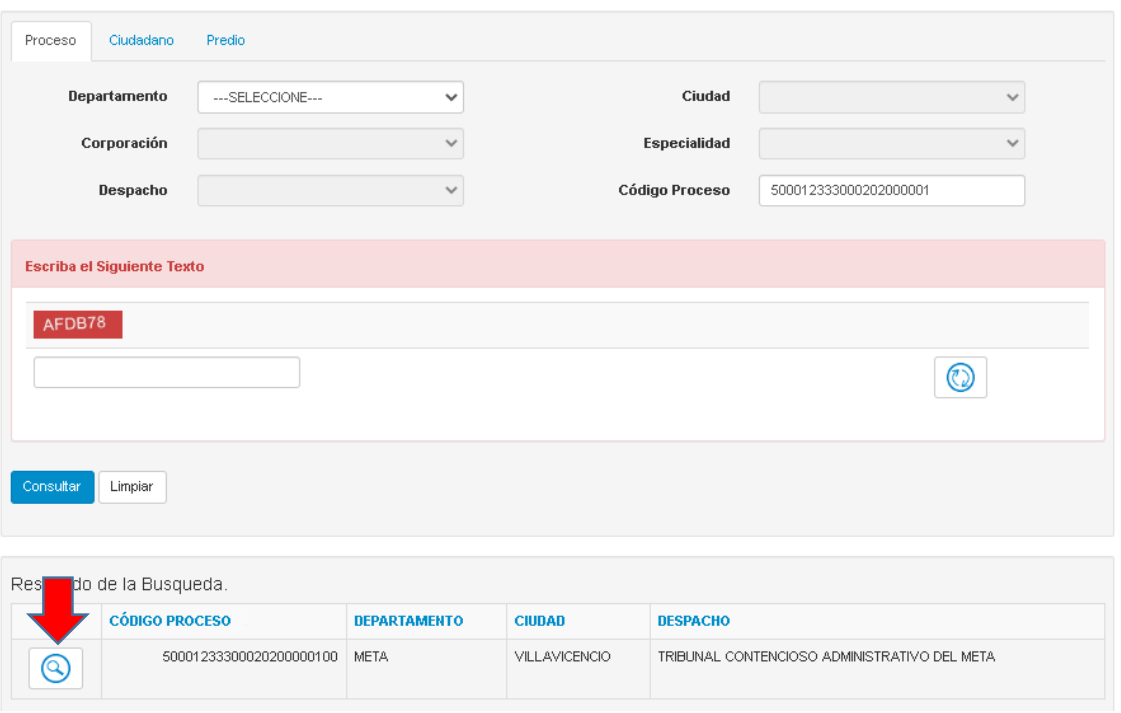

4. En la primera sección aparecerá la información general del proceso, seleccione la pestaña "*Actuaciones*" para ver las actuaciones surtidas.

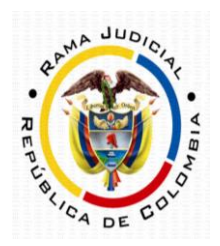

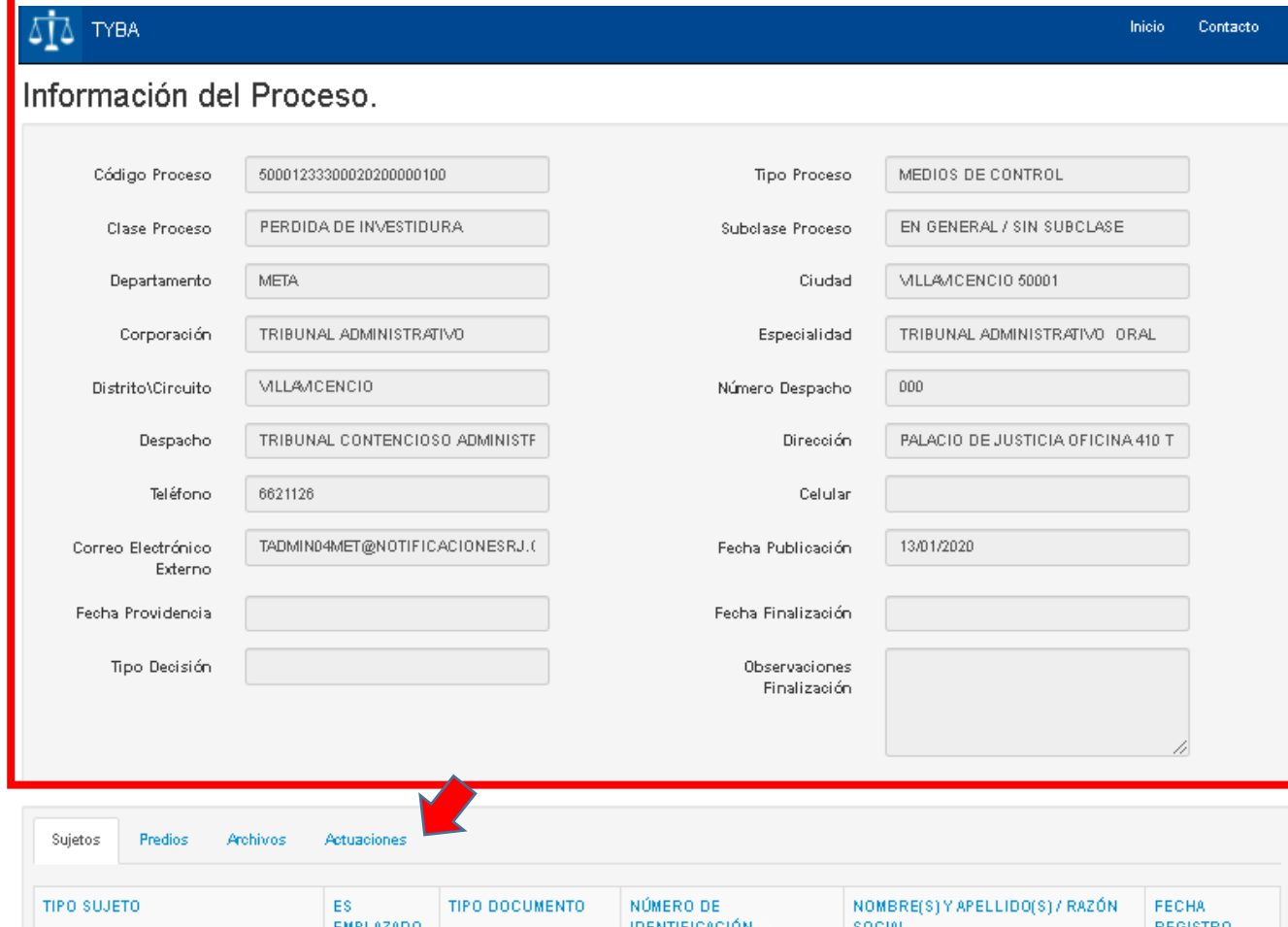

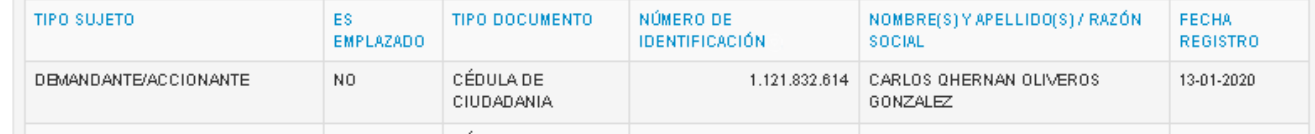

#### 5. Presione en **@** para consultar la actuación de su interés.

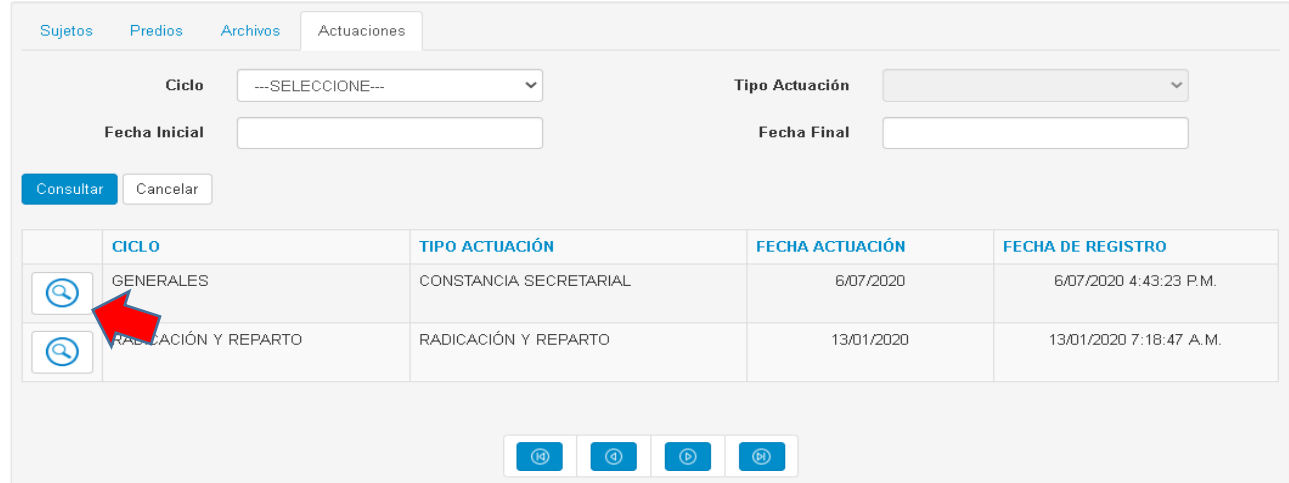

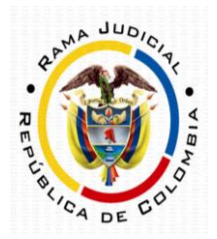

6. Automáticamente se desplegará toda la información de la actuación consultada, para descargar los archivos presione en  $\overline{\mathbb{O}}$  .

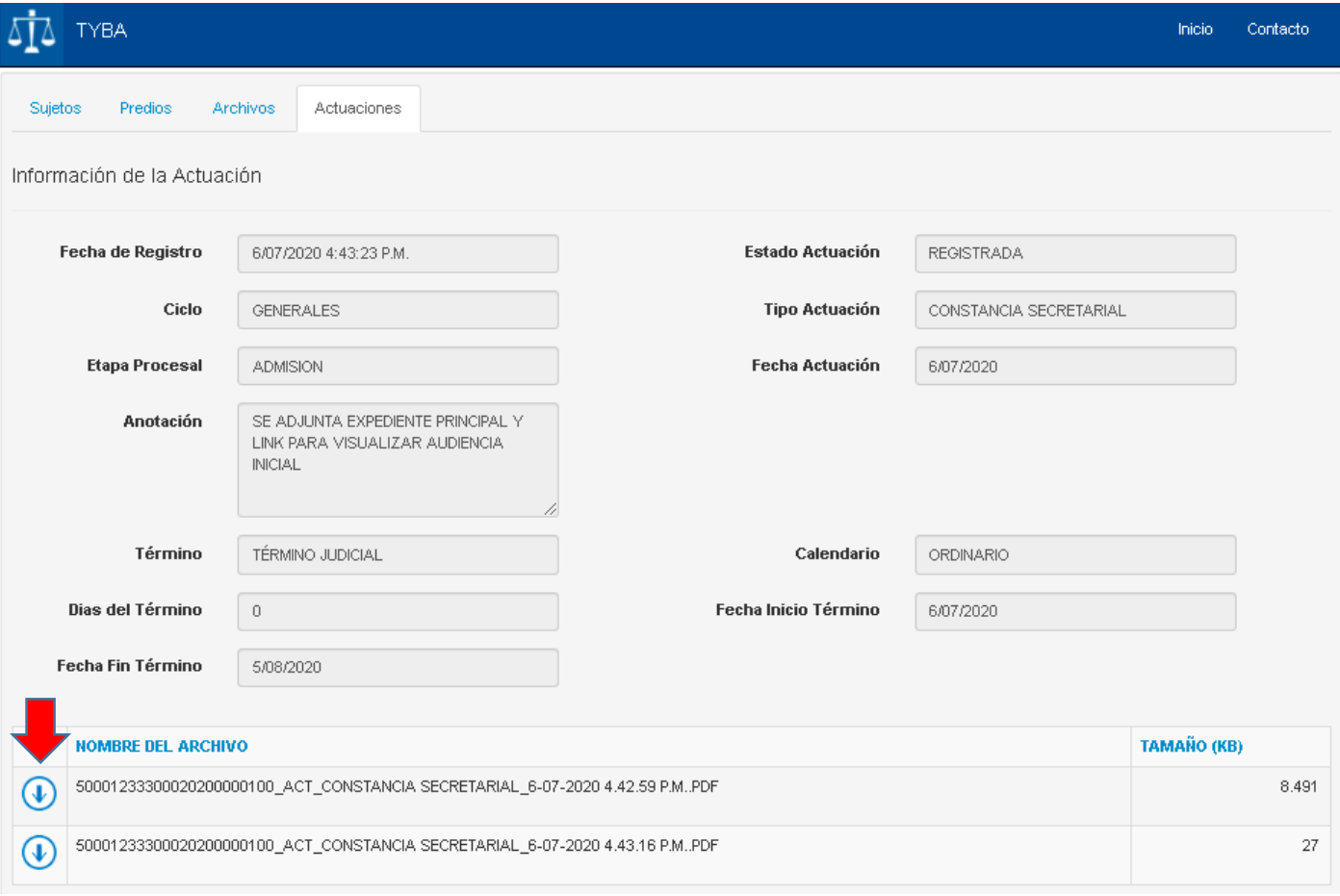